## <span id="page-0-0"></span>Installing and using the Outlook add-on

The purpose of the Coro add-in for Microsoft 365 is to allow end users to report to their security personnel on suspicious emails in their inboxes, as well as to report on emails that have been flagged by the Coro protection and moved to the Suspected folder when the user believes that the flagging was unjustified.

The feedback provided by the end users via the add-in is communicated to the Coro administrators via the **Coro Actionboard** as part of the Email security tickets that require review.

After examining the ticket, the administrator may decide to adopt user feedback by approving or discarding the respective email, or allowlisting/blocklisting the sender of the email in question, or even allowlisting/blocklisting the entire email network domain of the sender.

The rest of this article describes how to:

- **[Install the add-in for all users in the workspace](#page-0-1)** •
- **Use the add-in** •

## <span id="page-0-1"></span>Install the add-in for all users in the workspace

As a Coro administrator, you can install the add-in for all your Microsoft 365 users at once, transparently to them.

1. Make sure you are logged into Microsoft 365 with your global admin credentials.

In your browser, go to the Coro page in the **[Microsoft AppSource](https://appsource.microsoft.com/en-US/)** site.

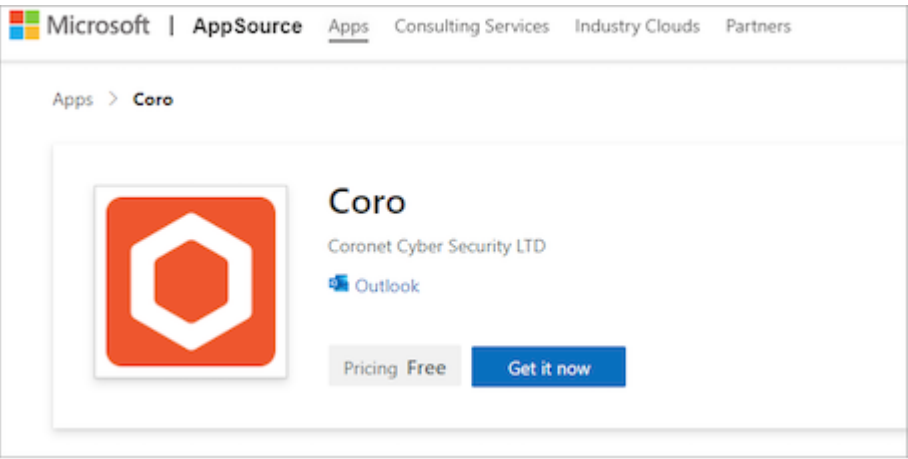

## 2. Click Get it now.

Accept the requested permissions.